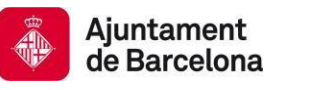

Direcció de Coordinació de Contractació Administrativa **Gerència de Presidència i Economia**

## **DEUC**

## **GUIA RÀPIDA PER AL LICITADOR**

- 1. Descarregueu i guardeu en el vostre ordinador l'arxiu XML
- 2. Després aneu a la pàgina web del DEUC: <https://visor.registrodelicitadores.gob.es/espd-web/filter?lang=es>
- 3. Indiqueu que sou un operador econòmic
- 4. Indiqueu que voleu importar un DEUC
- 5. Annexar l'XML de la licitació
- 6. Es carregarà el DEUC amb les dades que hi ha en l'arxiu XML
- 7. Indiqueu la nacionalitat i feu "siguiente"
- 8. Empleneu les dades que es demanen en la licitació
- 9. Imprimiu el document
- 10. Signatura en pdf o manual

## **PAS A PAS:**

- 1. Descarregueu i guardeu en el vostre ordinador l'arxiu XML
- 2. Aneu a l'adreça següent: <https://visor.registrodelicitadores.gob.es/espd-web/filter?lang=es>
- 3.Indiqueu que sou un operador econòmic
- 4.Indiqueu que voleu importar un DEUC
- 5.Annexeu l'XML de la licitació (es carregaran les dades de la licitació)
- 6.Indiqueu la nacionalitat i fer "siguiente"

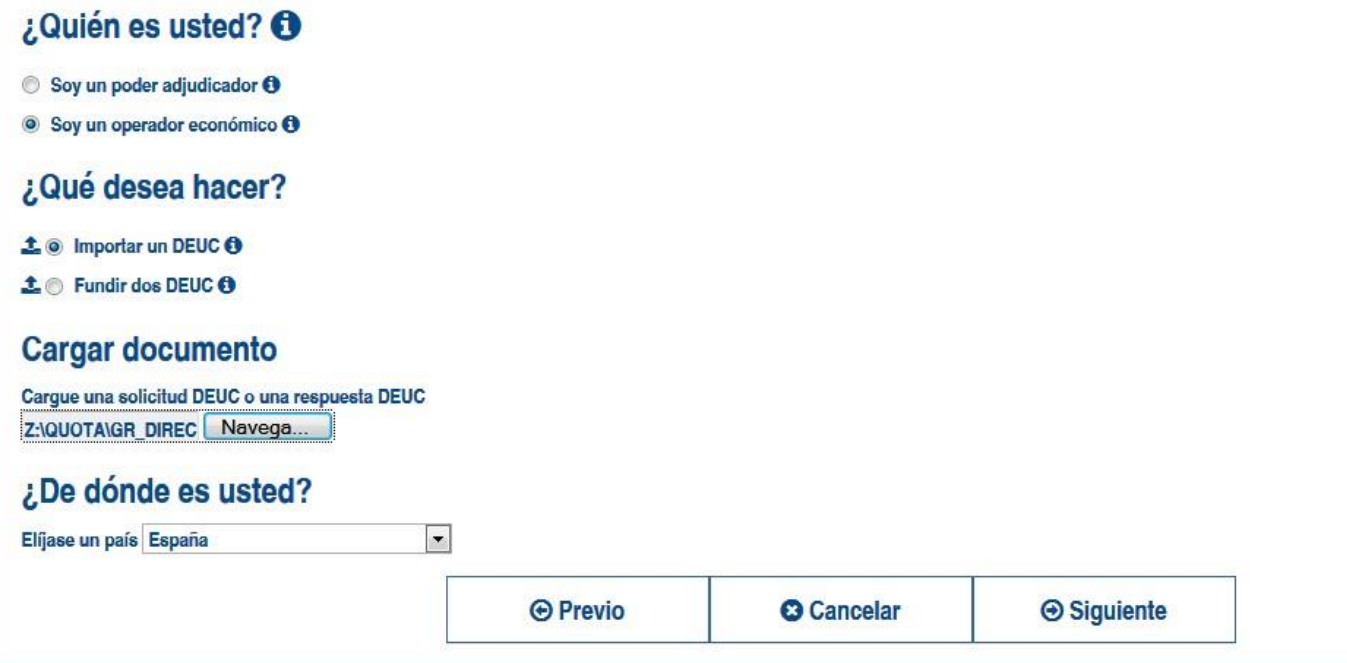

Direcció de Coordinació de Contractació Administrativa **Gerència de Presidència i Economia**

7. Empleneu les dades, afegiu el núm. de l'Anunci en el DOS si encara no està emplenat. Aquest número es facilitarà en el mateix anunci de licitació un cop s'hagi publicat en el DOUE.

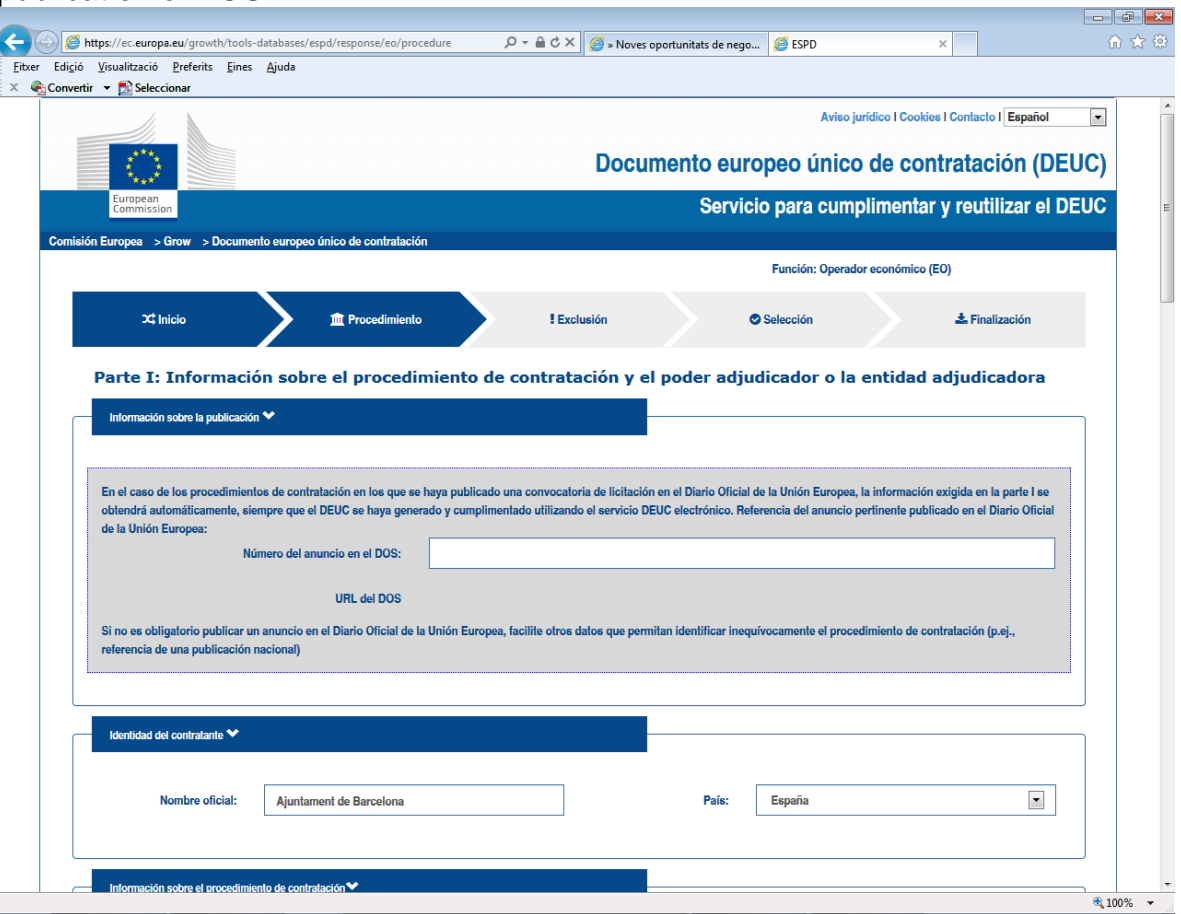

8. Al final cliqueu "Imprimir". Les pàgines es convertiran en una de sola

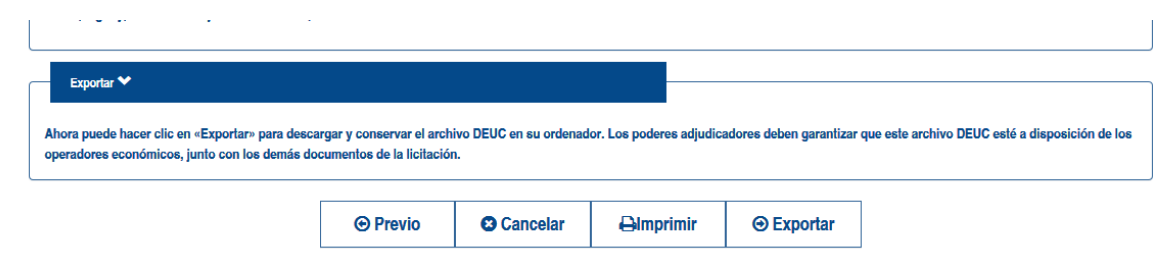

9. Opció 1: imprimiu en una impressora pdf. Aquesta impressió convertirà el text en un pdf i el podreu signar

Opció 2: imprimiu el document i signeu manualment